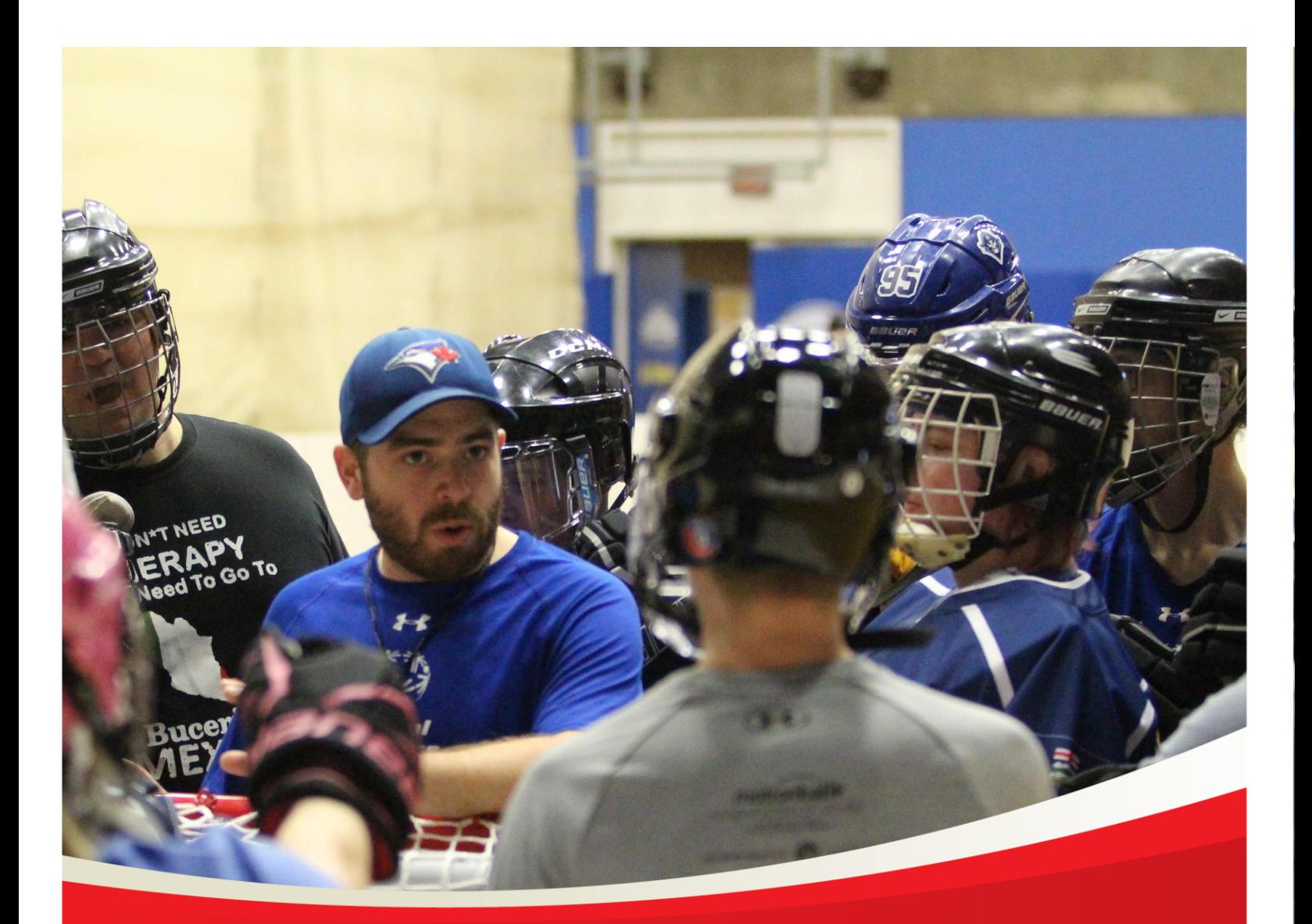

# Special Olympics Alberta Volunteer Registration Guide

*August 21, 2020* 

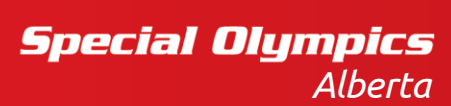

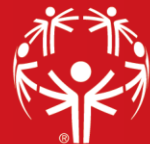

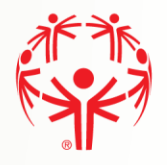

## **Contents**

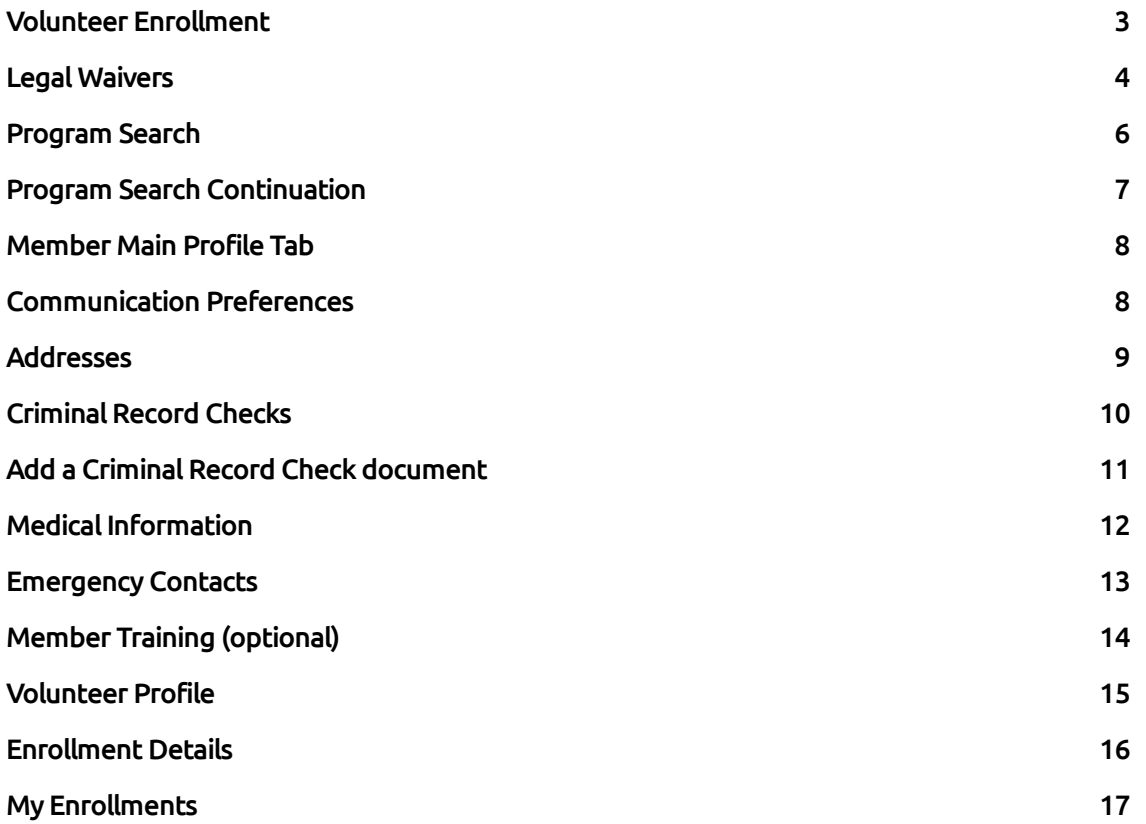

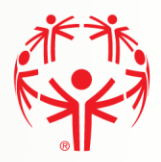

## <span id="page-2-0"></span>Volunteer Enrollment

Please follow the Portal Registration Guide if you do not already have a Portal account. If you already have a Portal account, upon logging in you will be presented the following:

Step 1 → Current Enrollments will be Viewed under Volunteer roles

Step 2  $\rightarrow$  To add a new enrollment choose Add Me As Volunteer from the menu on the right of the page.

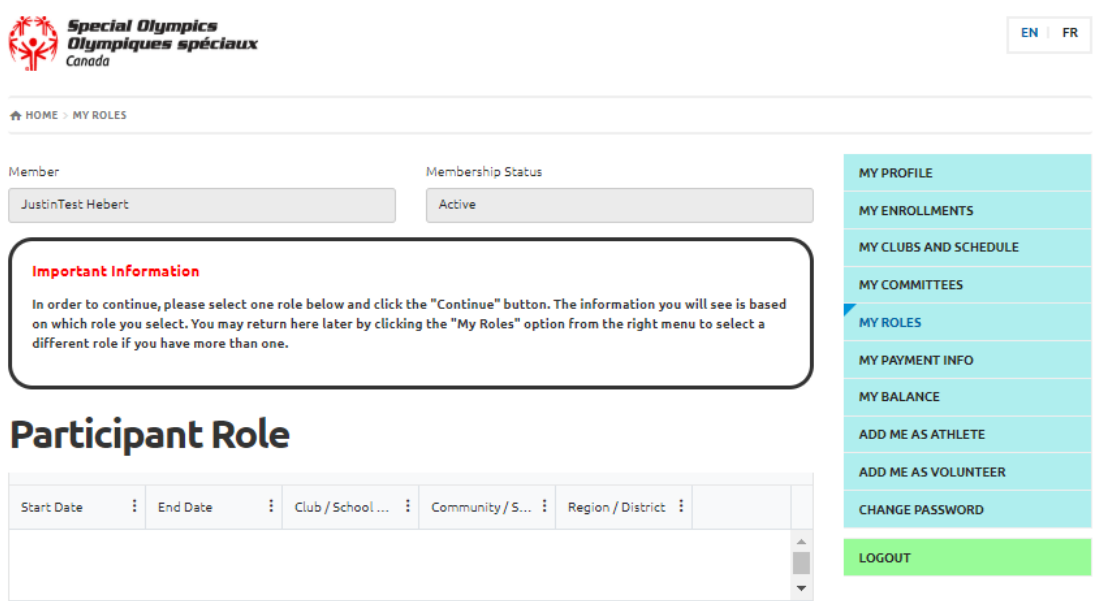

No items to display

## **Volunteer Roles**

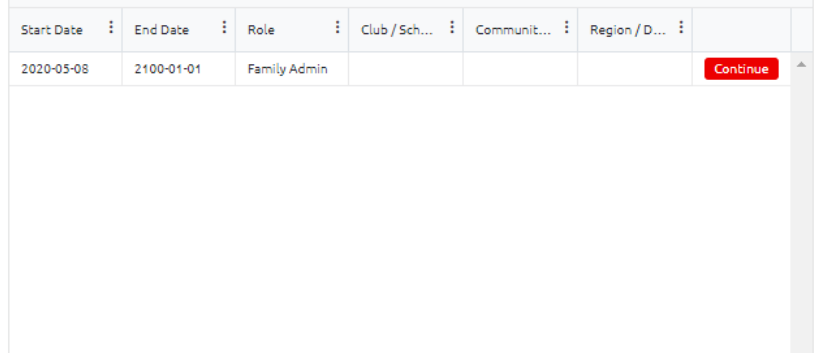

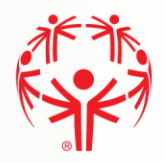

## <span id="page-3-0"></span>Legal Waivers

If you answered "Yes" to the legal guardianship question, you will see the fields to agree to the waivers shown in the picture on the next page.

Note that all fields must be answered to continue. See below for details.

Step 1  $\rightarrow$  At the top, is the name of the individual the waivers are for (yourself in this case). Under each waiver is your name as the person signing the waivers, and the current date.

Steps 2-5 $\rightarrow$  For each Waiver you can read the full version by clicking on the "Read Full Waiver" link. The waivers can also be printed using the Printable Version link.

Steps 6 – 7  $\rightarrow$  For "Include on our Mailing list" and "Allow to Contact Regarding Membership Activities, when your mouse is over the box, more information is displayed about these questions.

#### These waivers and confirmations must be accepted (answer Yes) before you can continue with the application:

- Participation Waiver
- Privacy Policy Confirmation
- Code of Conduct Confirmation

#### The questions below can be answered No and you can continue with the application:

- Media Release
- Include on our Mailing List
- Allow to Contact Regarding Membership Activities

#### \*\*New Step: You must also answer the question of criminal record as outlined in the waiver.\*\* If you answer yes, please contact the Special Olympics Office.

Step 8  $\rightarrow$  Click on the "Previous Step – Member ID" button to go back and makes changes if required.

Step 9  $\rightarrow$  Click on the "Next Step – Program Search" to continue with the process.

Waivers Screen shown on next page

\*\*If you answered "No" to the legal guardianship question (you are under the age of 18), you will not see the fields to agree to the waivers. You must print the waivers, have the parent/legal guardian sign them, and forward them to the your local Special Olympics council.\*\*

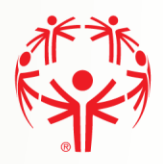

## Waivers Page

## **Legal Waivers**

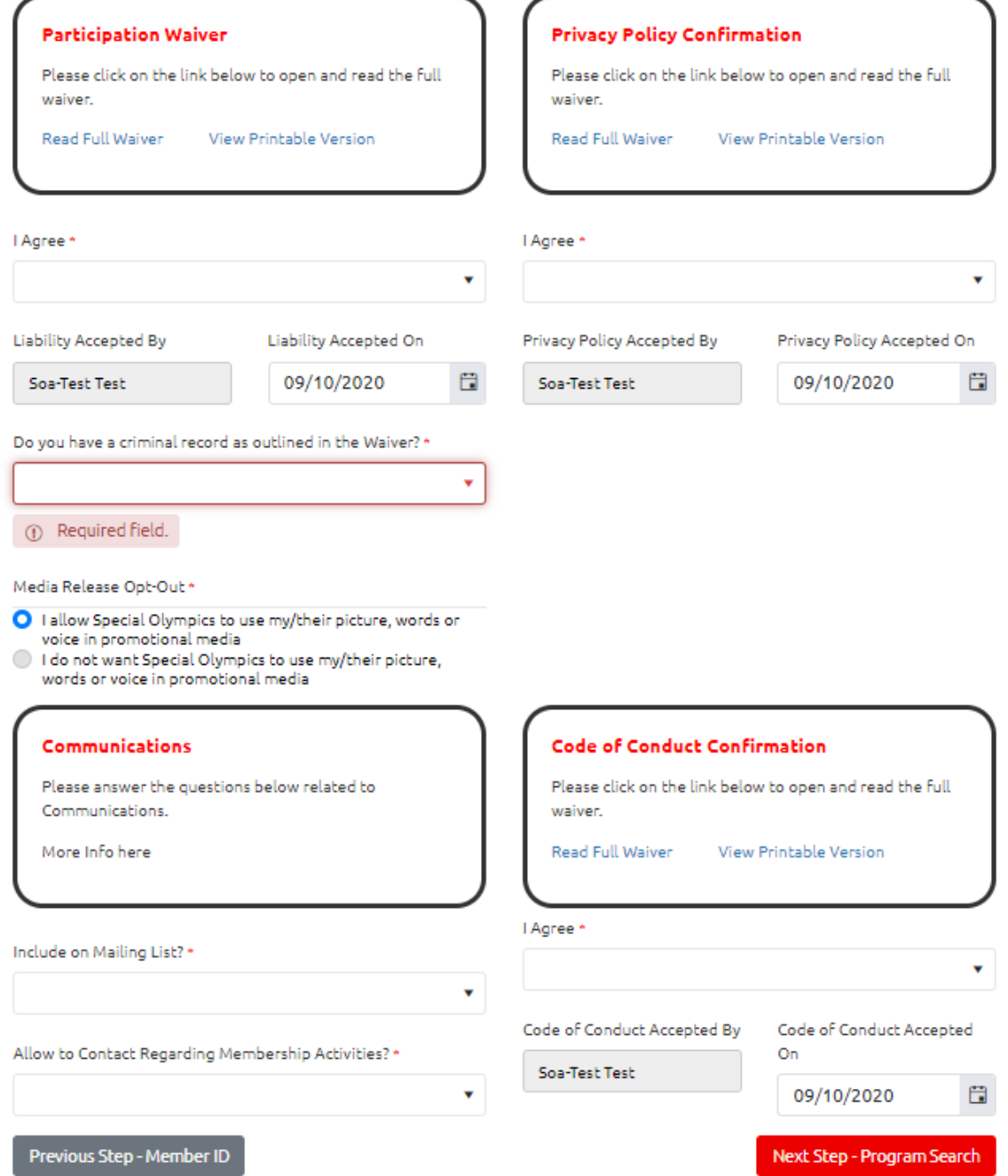

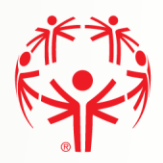

## <span id="page-5-0"></span>Program Search

This Program Search allows you select specific programs and use them for the application process.

Step 1  $\rightarrow$  The "Search Guide" tells you how to search

Step 2  $\rightarrow$  Use the filters in the Program Search Criteria filter section to look for our programs. Please enter Chapter (SO Alberta), Region your community belongs to, and Community. If you know the specific sport you want to enroll in, you can add that to the search criteria and then hit search.

Step  $3 \rightarrow \text{The }$  "Search Results" grid will display the matching clubs based on your search criteria. Be sure to use the scroll bar to see more information about the program

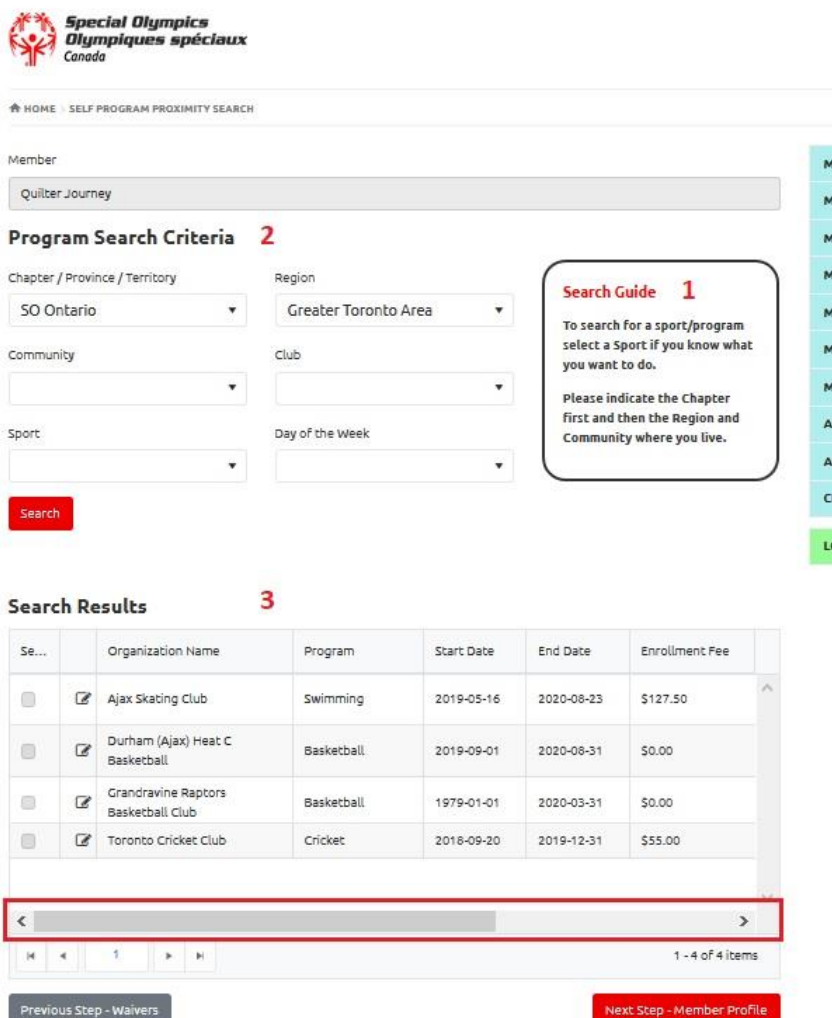

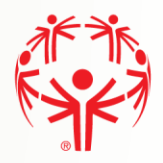

## <span id="page-6-0"></span>Program Search Continuation

Step 1  $\rightarrow$  If you have found the program you want, select it from the list using the check box on the "Select" column. Be aware that you can only select one program at the time.

Step 2  $\rightarrow$  You can click on the detail icon to view details of the club and program offered.

Step  $3 \rightarrow$  Click on "Previous Step – Waivers" to go back and makes changes if required.

Step  $4 \rightarrow$  Click on the "Next Step – Member Profile" to continue with the process.

Note: You must select a program in order to continue to the next step.

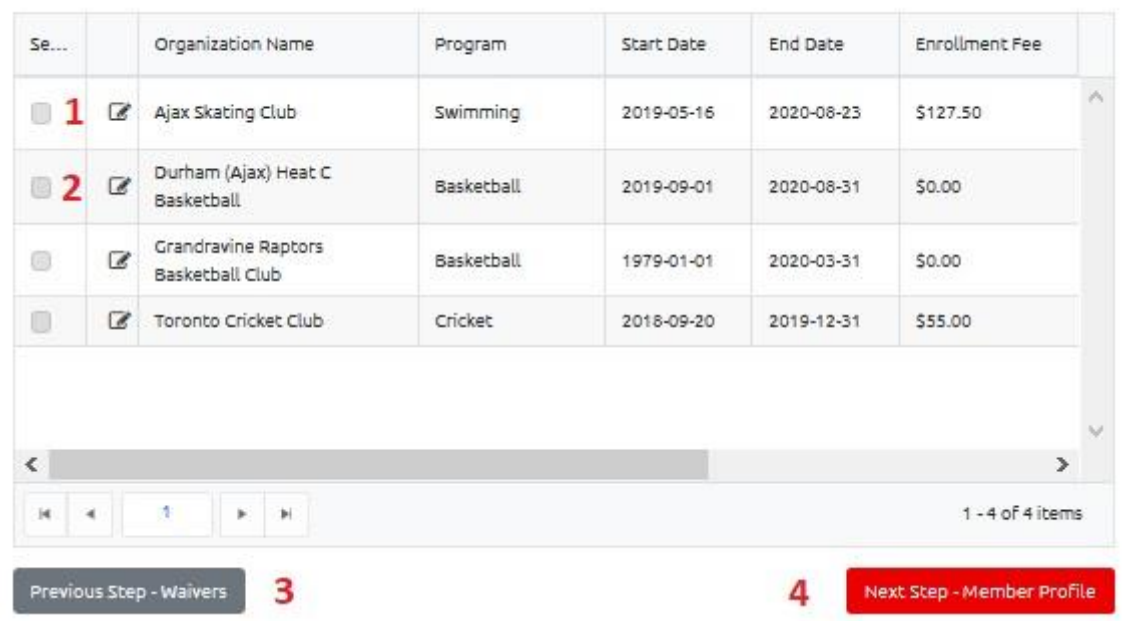

#### **Search Results**

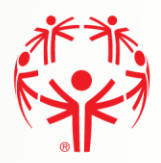

## <span id="page-7-0"></span>Member Main Profile Tab

Fill out the Main Information section. Make sure you provide information for the mandatory fields marked with (\*). Some information we be populated from the participants account, ensure all information is correct.

## <span id="page-7-1"></span>Communication Preferences

Fill in your Communication Preferences:

When you are finished with the page:

 $1 \rightarrow$  Click Next Step - Addresses

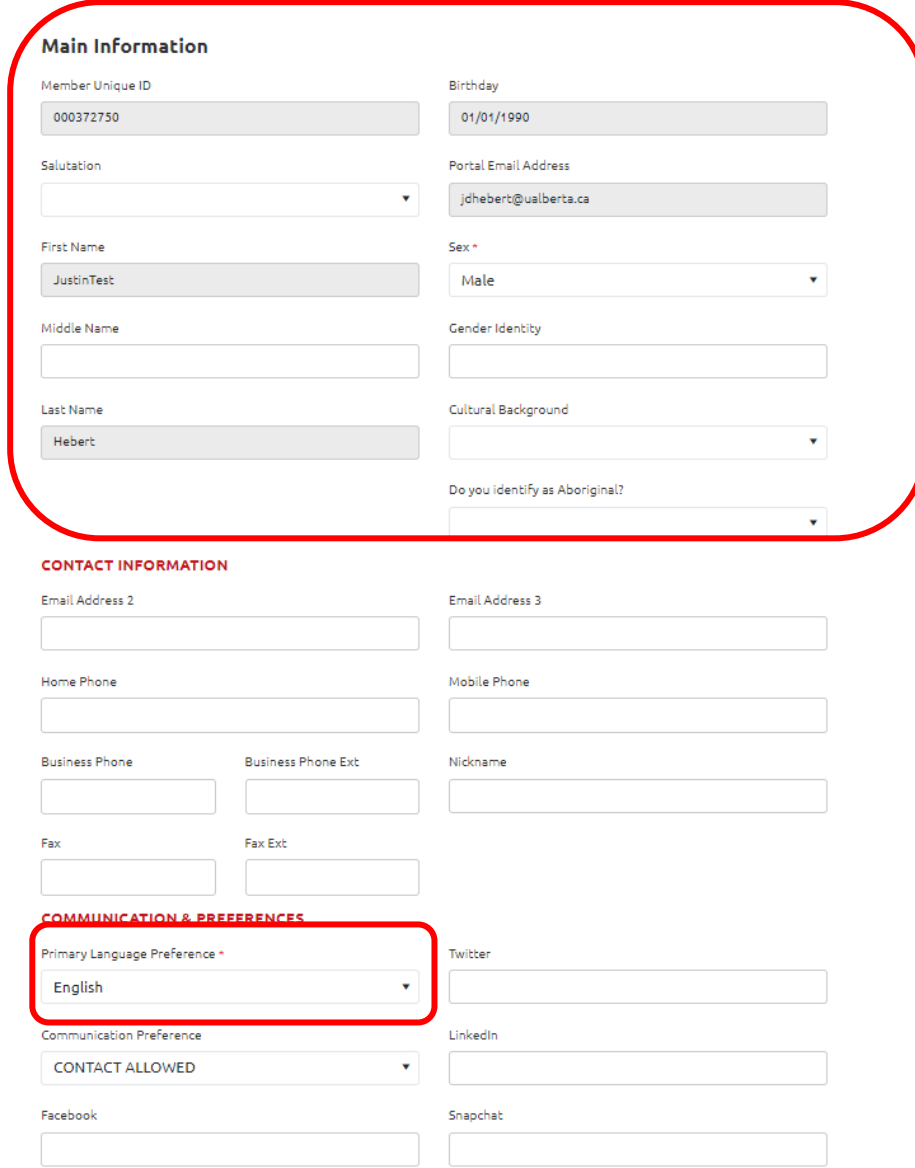

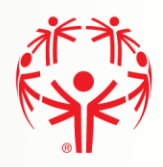

## <span id="page-8-0"></span>Addresses

#### Step 1  $\rightarrow$  Primary Address is required, make sure to fill in fields marked with (\*).

### Step  $2 \rightarrow 0$ ne complete click on Next Step – Criminal Record Check

#### **Primary Address**

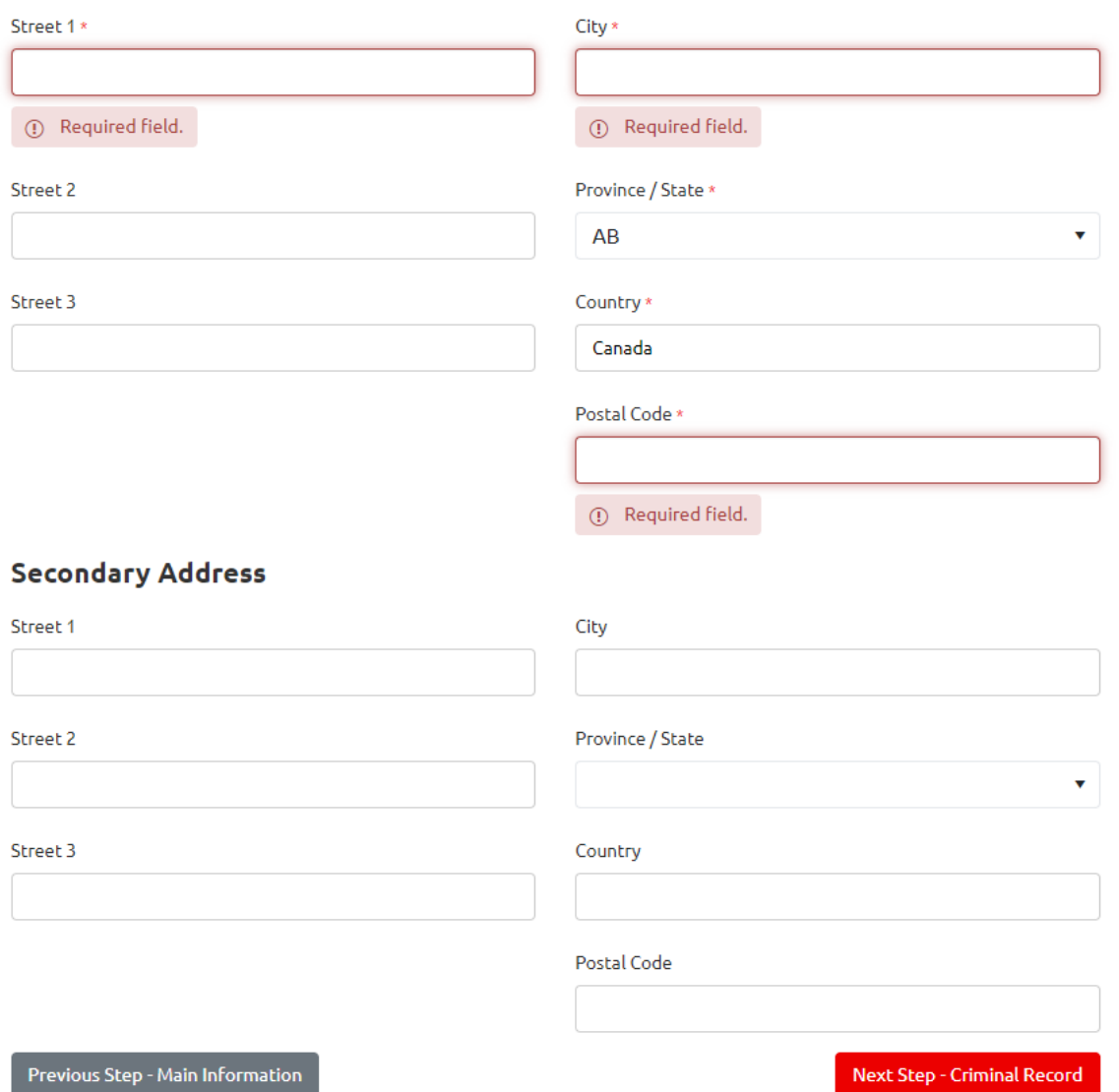

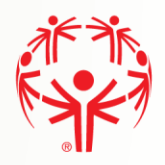

## <span id="page-9-0"></span>Criminal Record Checks

Step  $1 \rightarrow$  If you have been charged with any Criminal Offenses, please select "Yes".

Step 2  $\rightarrow$  If you have an electronic file with the criminal check, please click on "Add" button to create a record and provide the details. You will be able to attach the document. If you do not have a criminal record check, you can proceed and the community you are enrolling to volunteer in will contact you about completing a CRC and provide instructions on how.

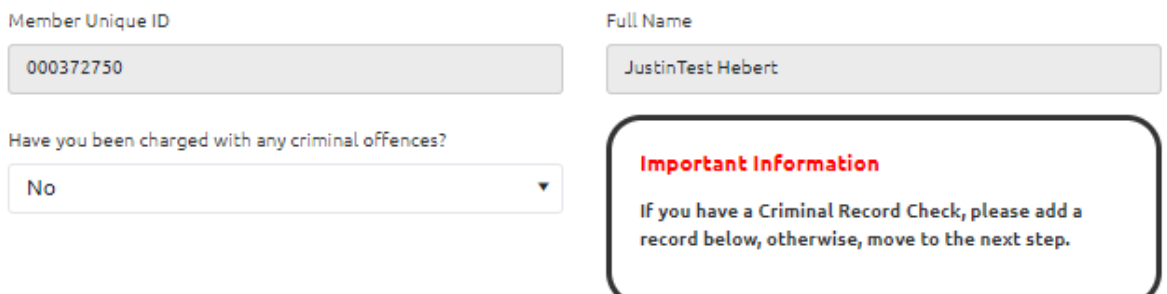

## **O** Add : CRC Requested ŧ **CRC** Completed ÷ CRCRenewal  $\pmb{\mathsf{o}}$ Ó H  $\vert \mathbf{r} \vert$  $\mathbf{p}_1$ Previous Step - Address Next Step - Medical Information

#### **CRIMINAL RECORD CHECK (CRC) INFORMATION**

Continued on the next page.

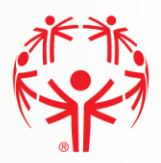

## <span id="page-10-0"></span>Add a Criminal Record Check document

Before adding this record, please scan your Criminal Record check paper, and save it on your computer.

Step 1  $\rightarrow$  Please Save the record. There is nothing to key on this page, but the record MUST be saved so that the CRC can be attached.

Step  $2 \rightarrow$  Click on the "Add new document" button to attach a document.

Step 3  $\rightarrow$  Click on the "Submit" button to save the CRC record. Note that you will not see the CRC document until you submit the page. As well, when you return to the Profile page, you may need to refresh the page to see the CRC in the list of documents.

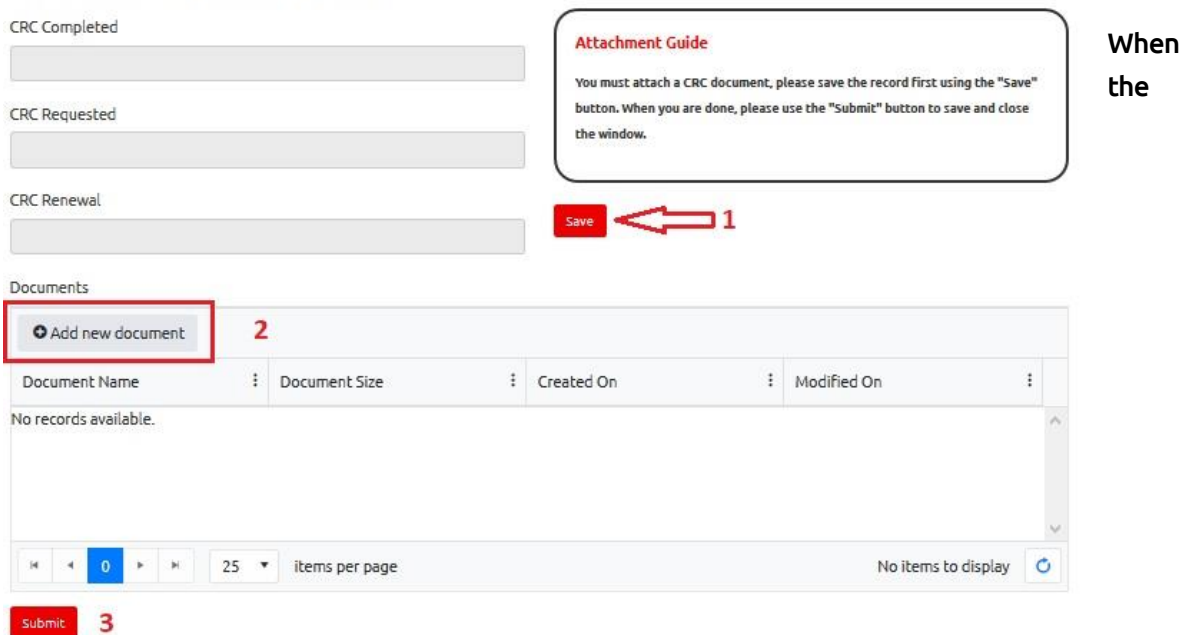

document is uploaded, it will appear in the list in your Profile:

#### CRIMINAL RECORD CHECK INFORMATION

**Criminal Record Check Information** 

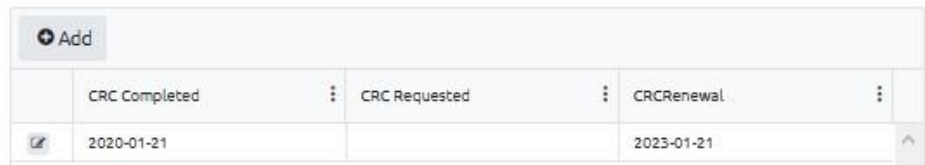

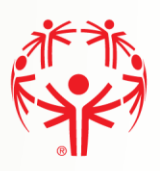

## <span id="page-11-0"></span>Medical Information

Step 1  $\rightarrow$  Complete the medical fields that apply to you. Medications & Dietary Restrictions fields are required.

Step  $2 \rightarrow$  If you have Medical Conditions, need to upload a Medical Form, or have Disabilities please click on the "Add" button in the grid to add this information.

Note: if your Medical Condition or Disability is not listed, select "Other", to type in the information

Step 3  $\rightarrow$  When you are finished, click on Submit to save the information.

Step  $4 \rightarrow \mathbb{W}$  hen all required information is filled out, please click Next Step - Emergency Contacts

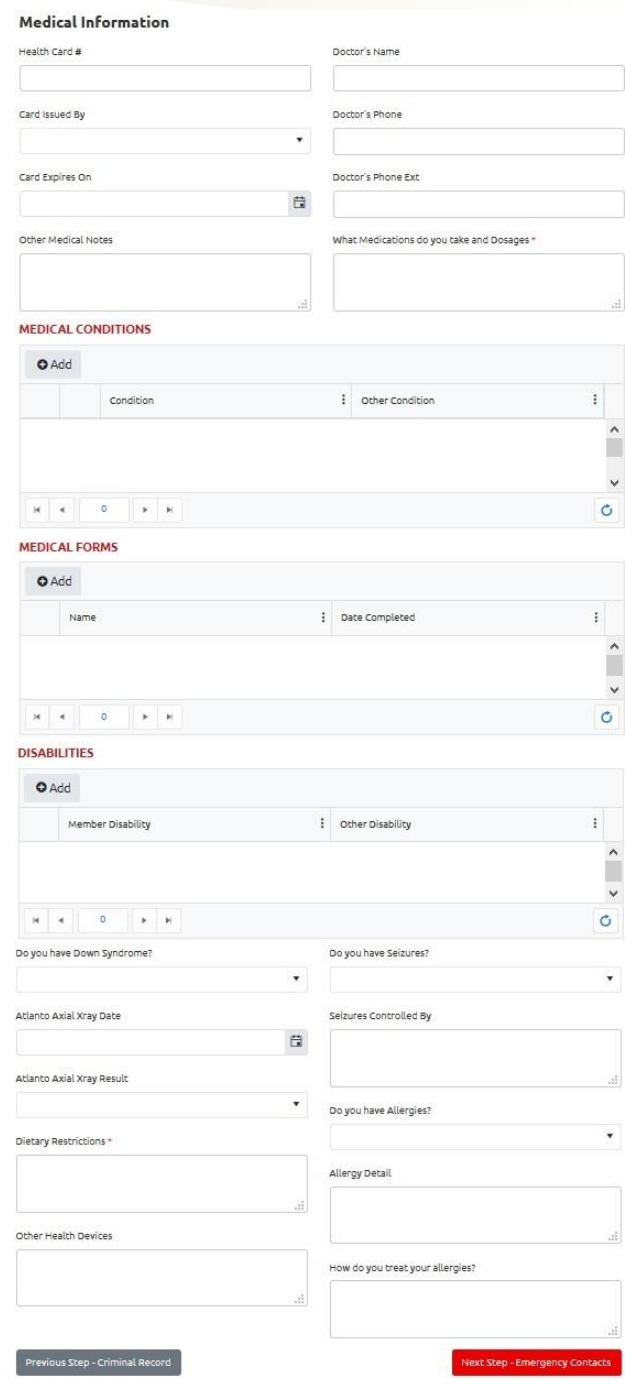

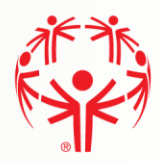

## <span id="page-12-0"></span>Emergency Contacts

You must submit at least one emergency contact in order to participate in Special Olympics activities.

Step 1  $\rightarrow$  Please click on the "Add" button to provide the details below

Step  $2 \rightarrow 0$  When you have your emergency contacts, click on Submit to complete the process.

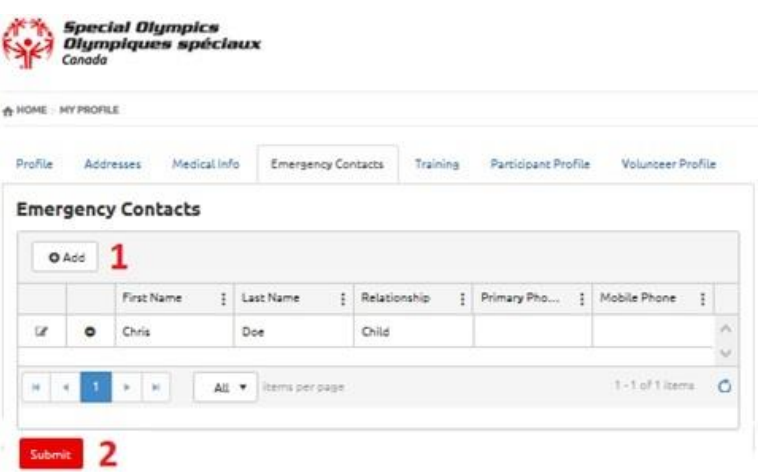

Step 1  $\rightarrow$  Enter the emergency contact details. Make sure you fill in the mandatory fields marked with (\*), including at least the Primary Phone. There must only be one Priority "Primary" Emergency contact.

Step 2  $\rightarrow$  Click on "Submit" button to save the emergency contact. Click add again on the previous to add another emergency contact once submitted.

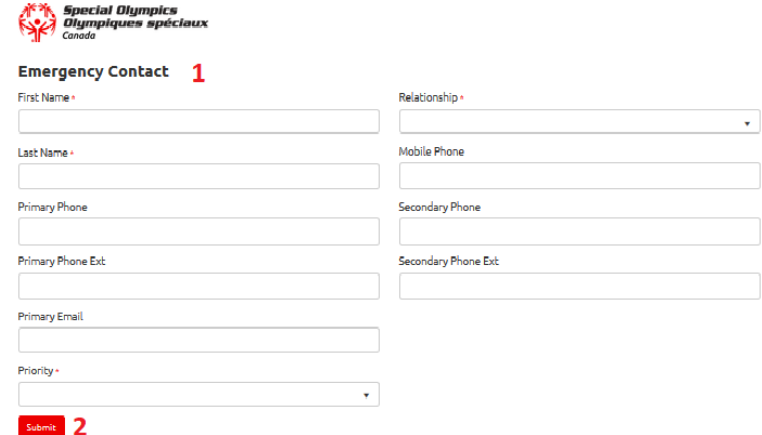

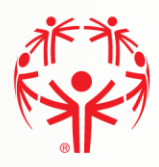

## <span id="page-13-0"></span>Member Training (optional)

Step 1  $\rightarrow$  To add information about training the participant have taken, please click on the "Add" button. This is where you would provide information regarding First-aid or NCCP training.

Step  $2 \rightarrow$  Click on Submit when all Training Courses have been added.

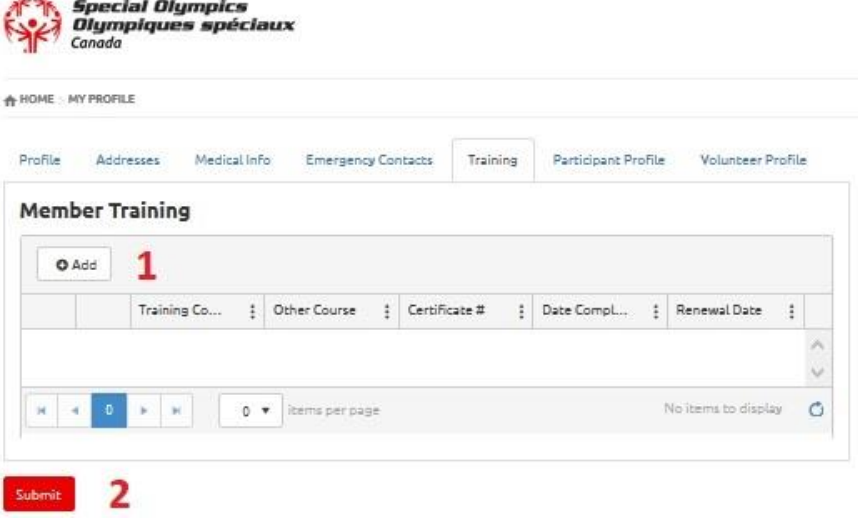

#### When add Member Training is selected

Step 1  $\rightarrow$  Select the course from the list, and fill in the rest of the fields as applicable to that course. If you course is not listed, and you feel it is relevant, select "Other Course" from the list. The "Other Course" field will open so you can type in the name of the course.

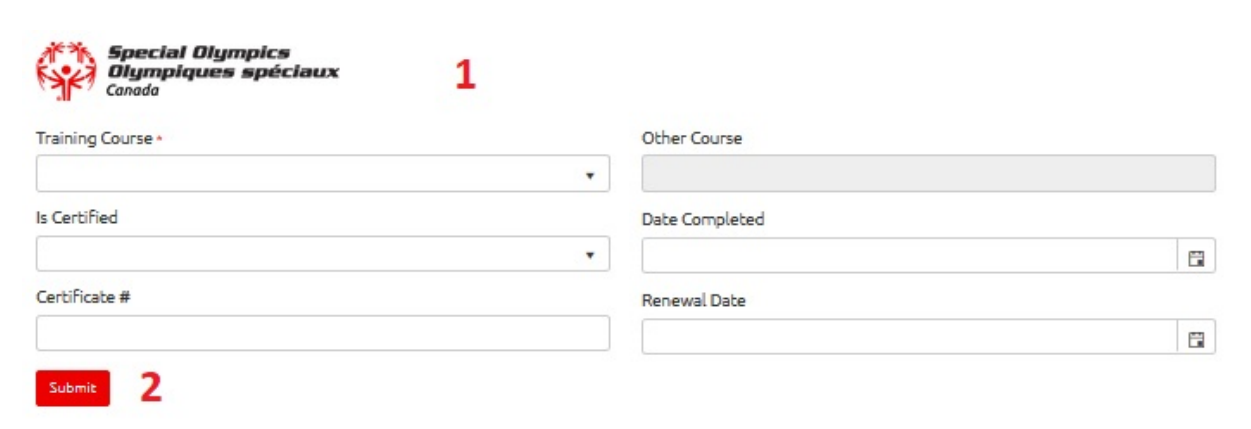

#### Step 2  $\rightarrow$  Click on Submit.

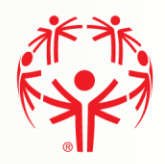

## <span id="page-14-0"></span>Volunteer Profile

This page will be displayed if you selected "Volunteer" when you started registering

Step 1  $\rightarrow$  Provide additional details about your profile.

Step 2  $\rightarrow$  Add at least two Personal References. Your application cannot be processed without references.

Step  $3 \rightarrow$  Click on "Previous Step – Member Training" to go back and makes changes if required.

**A HOME : SELF PROGRAM VOLUNTEER PROFILE** 

Step 4  $\rightarrow$  Click on the "Next Step – Enrollment Details" to continue and click here to continue

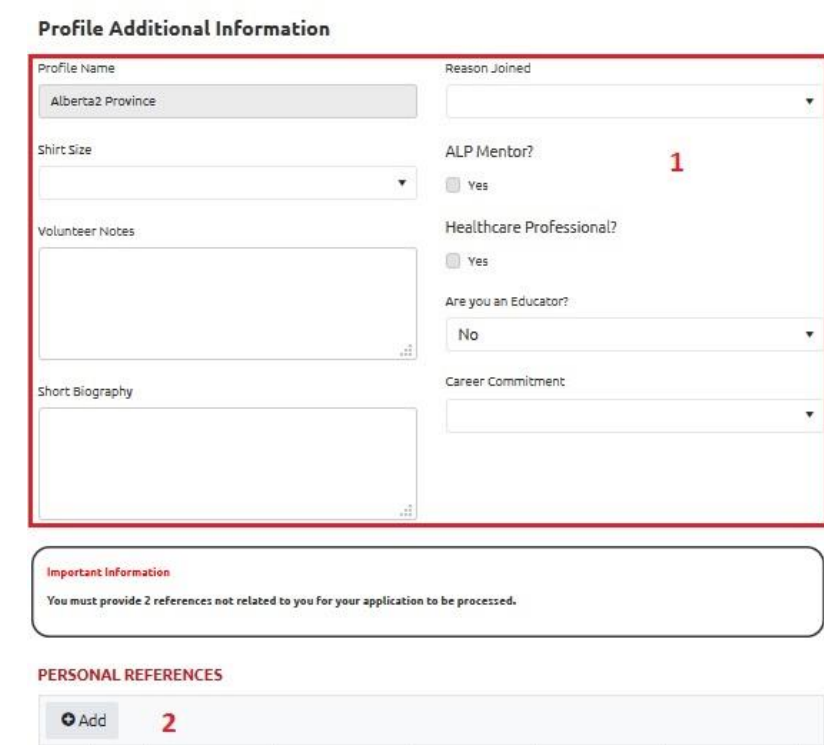

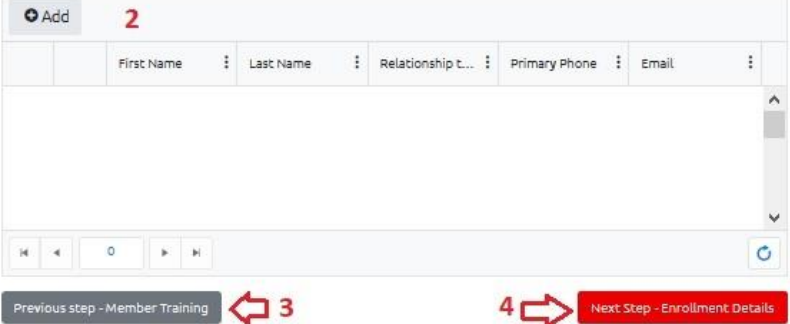

## <span id="page-15-0"></span>Enrollment Details

#### Step 1  $\rightarrow$  On this tab please ensure all information is accurate and it is the correct program Information. **Enrollment Details**

C

Step 2  $\rightarrow$  Make sure you fill out the Category / Role section.

Step  $3 \rightarrow$  Click Submit Enrollment and your local community will contact you!

Step  $4 \rightarrow$  Once submitted you can follow the same process to add a new enrollment.

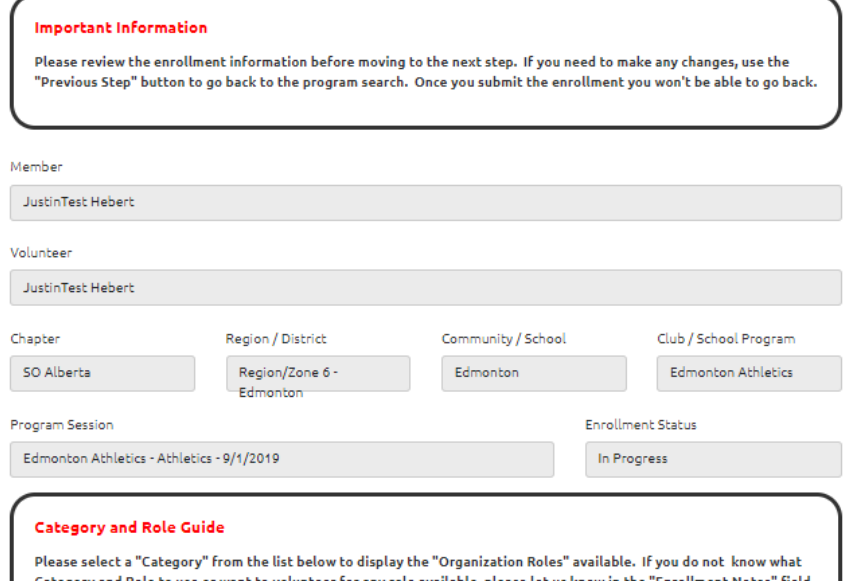

Category and Role to use or want to volunteer for any role available, please let us know in the "Enrollment Notes" field and the Community Coordinator will contact you for more information.

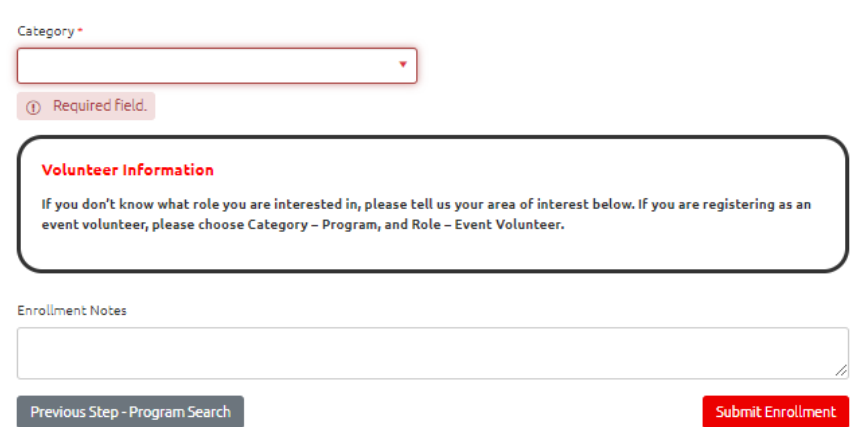

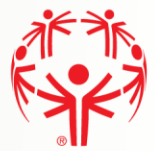

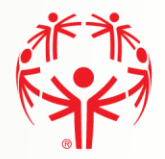

## <span id="page-16-0"></span>My Enrollments

By clicking on the My Enrollment tab on the menu on the right side of the webpage, you can see what programs you are actively enrolled in, and which are submitted and still awaiting processing.

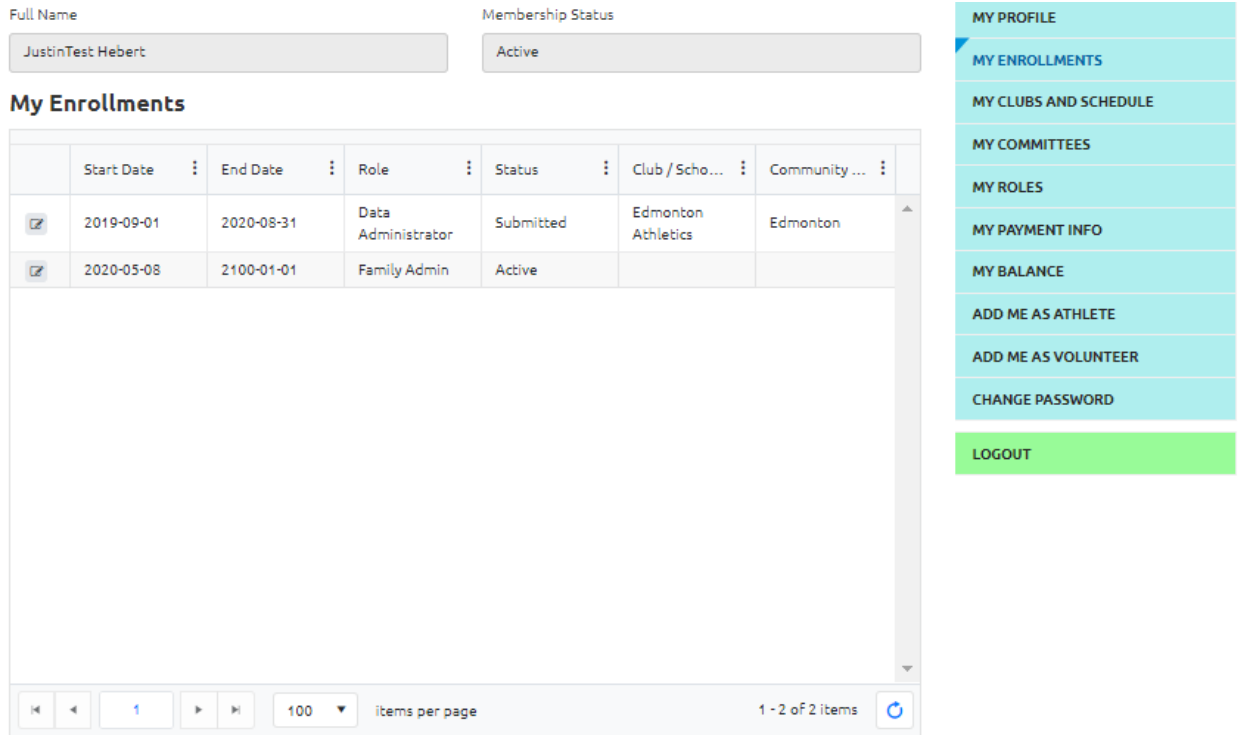